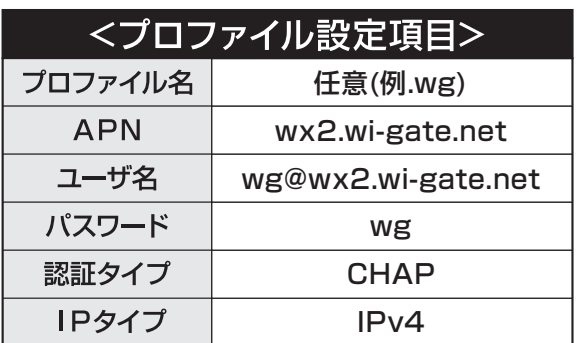

※ **が5桁** 

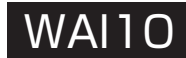

※IMEI は本体裏面下部に記載されています。

画面をスライドし、 「WG01」を選択。 右上レ点チェックを選択 **4 プロファイル設定画面で** 

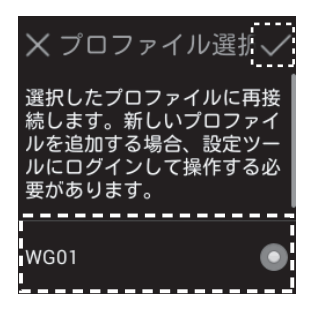

(4)「続行」を選択

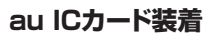

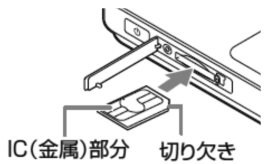

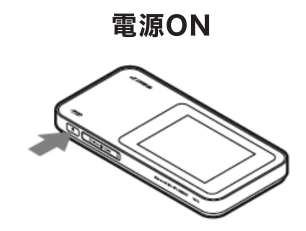

#### $192.168.100.1$ 」を入力

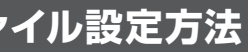

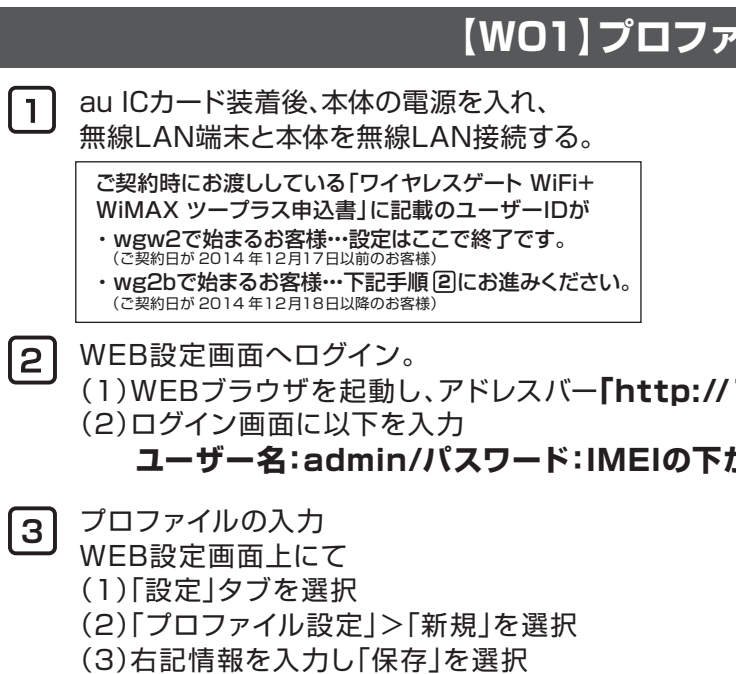

ホーム画面で「設定」選択 **2**

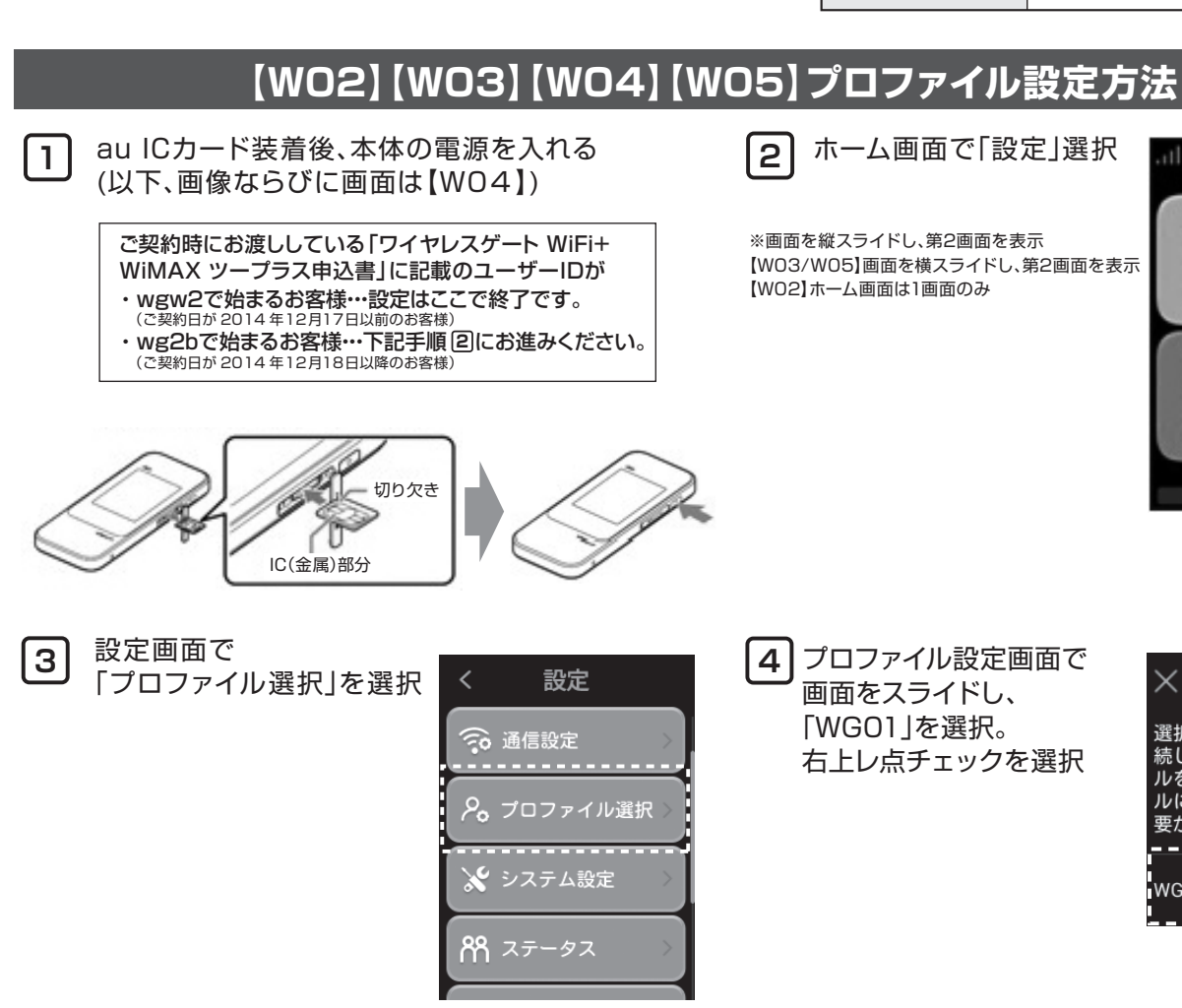

お客様にお送りいたしました機器はインターネット接続をする前に接続設定を行なう必要がございます。 お届けした機器のページをご覧いただき、手順に沿って設定をお願いいたします。

> ※画面を縦スライドし、第2画面を表示 【W03/W05】画面を横スライドし、第2画面を表示 【W02】ホーム画面は1画面のみ

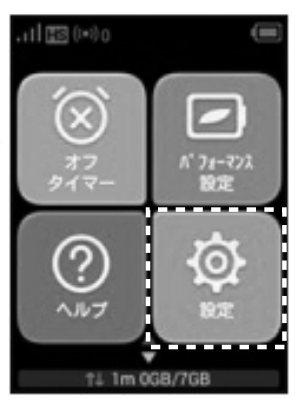

# **【L01】【L01s】プロファイル設定方法**

au ICカード装着後、本体の電源を入れ、 無線LAN端末と本体を無線LAN接続する。 **1**

**2** WEB設定画面へアクセス。

#### **3** プロファイルの選択

WEBブラウザを起動し、アドレスバーに **「http://192.168.100.1」**を入力

WEB設定画面にて、「プロファイルリスト」から 「WG01」を選択し、「適用」を押してください。

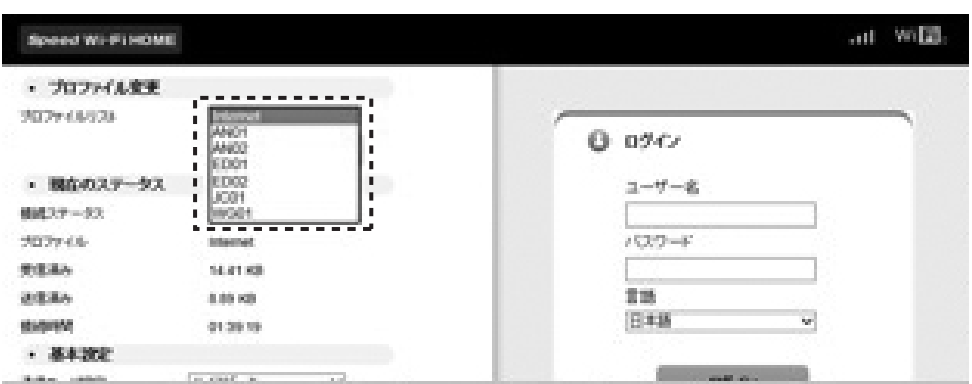

# 接続先設定マニュアル

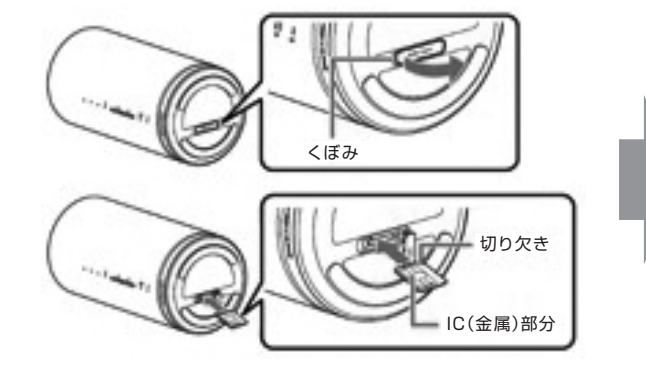

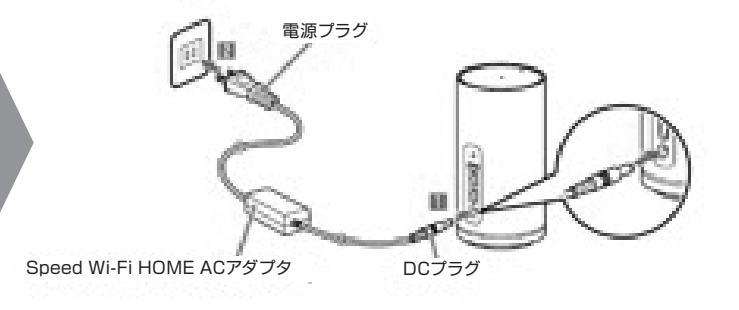

### **【URoad-Home2+】**

#### 5 プロファイルの適応

# **【URoad-Home2+】および【novas HOME+CA】プロファイル設定方法**

# 本体側面のUIMカードスロットカバーを開け、UIMを挿し込む。 ※UIMの向きに注意してください **URoad-Home2+ novas HOME+CA** |2 電源をONにしWi-Fi接続 ご契約時にお渡ししている「ワイヤレスゲート WiFi+ WiMAX ツープラス申込書」に記載のユーザーIDが ・wgw2で始まるお客様・・・設定はここで終了です。 - 2011 - 2014 年12月17日以前のお客様) ・wg2bで始まるお客様…下記手順 ③にお進みください。 (ご契約日が 2014 年12月18日以降のお客様)3 WEB設定画面へログイン (1)WEBブラウザを起動 (2)アドレスバーに以下入力 **【URoad-Home2+】 192.168.100.254 【novas HOME+CA】192.168.1.1** (3)ログイン画面に以下入力 **【URoad-Home2+】 ユーザ名:admin /パスワード:ネットワークキー ※** ※本体裏面下部の「KEY: XXXXX」のXXXX 部分です。  **【novas HOME+CA】 ユーザ名:admin /パスワード:admin** |4 プロファイルの入力

【プロファイル設定方法】

- WEB設定画面上にて
- (1) WAN設定タブを選択
- (2) (APN)プロファイル設定タブを選択
- (3) 右記情報を入力
	- ※URoad-Home2+の場合は「追加」タブ押下

プロファイル設定にて「適用」を押下 **⇒LEDランプがグリーンまたはブルーになればインターネット接続完了です**

**⇒ ランプが点灯(グリーン/オレンジ/レッド)すればインターネット接続完了です** プロファイル設定にて「設定」を押下後、「再起動」を実施

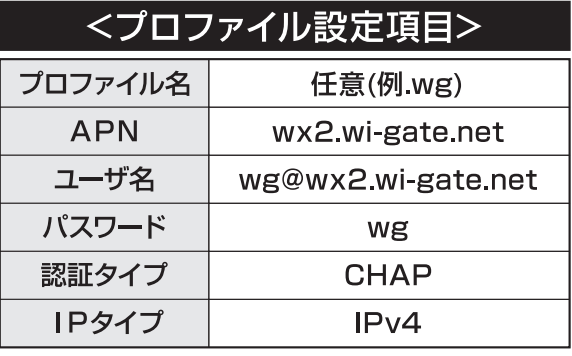

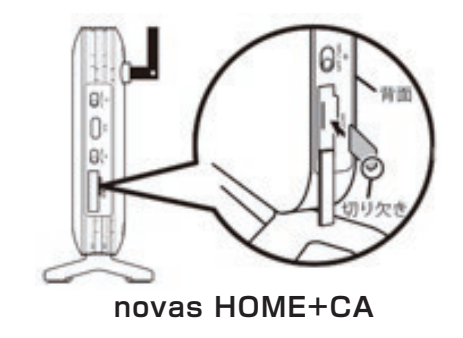

### **【novas HOME+CA】**

# **【WX01】【WX02】【WX03】【WX04】プロファイル設定方法**

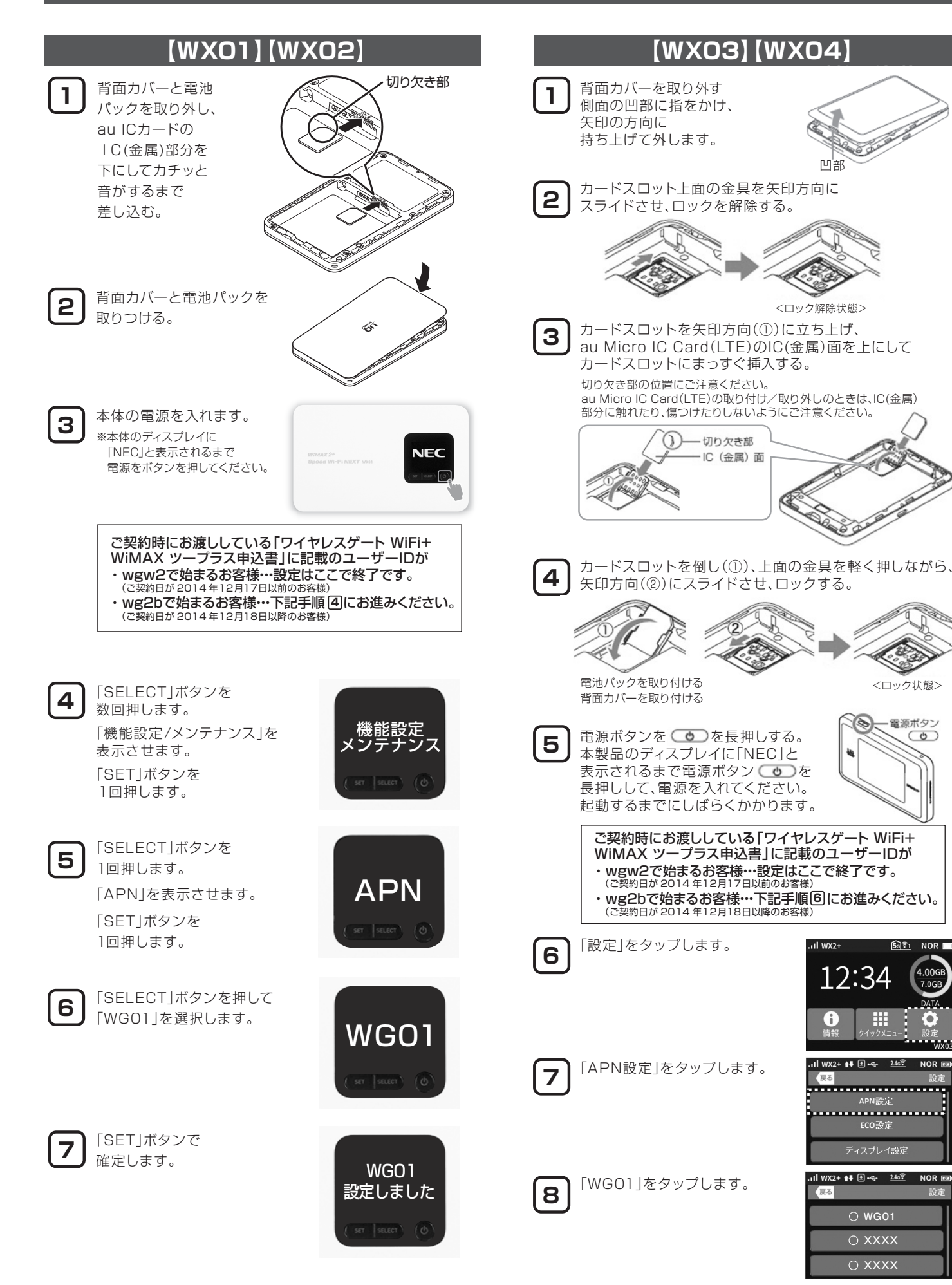